# OneStop Map Viewer - Navigation

» Intended User: Industry Map Viewer users

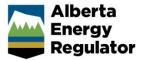

#### Overview

The OneStop Map Viewer is an interactive map tool that helps you find and view information associated with energy development, including wells, pipelines, and authorizations. Information is mapped as individual layers that can be overlaid on a map of Alberta.

#### Note:

The Map Viewer is compatible with various Internet browsers, such as Microsoft Internet Explorer v11, Google Chrome v64, and Mozilla Firefox v58.

Other versions or browsers may be used (including those on tablets and smartphones), but the AER cannot guarantee that all features will work as expected.

#### User Interface

The Map Viewer application consists of two parts: a **Panel Area** (left side) and the **Map Area** (right side).

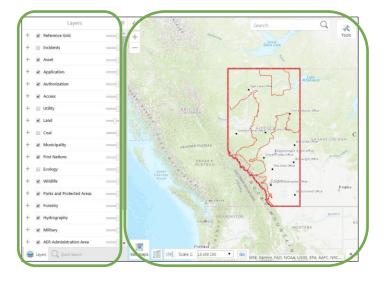

# Panel Area

Various panels that provide additional map functionality dynamically display in the **Panel Area** based on the current map view in the **Map Area**. These panels include layer groups, map legends, search results, and additional details for an item selected on the map.

By default, there are two panels visible when Map Viewer loads: **Layers** and **Quick Search**.

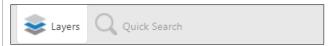

#### **Layers Panel**

The **Layers** panel lists all available map layers and provides additional functions. For example, from the **Layers** panel you can do the following:

- show or hide specific layers
- control layer transparency
- control zoom options

#### **Quick Search Panel**

This panel contains tools to find items on the map (e.g., applications, assets, and authorizations), using either an identification number (such as well licence number) or an area drawn on the map.

Panel tabs at the bottom of the **Panel Area** identify which panels are currently available. The content of the selected panel is visible. Panels open and close automatically depending on how users are interacting with the map.

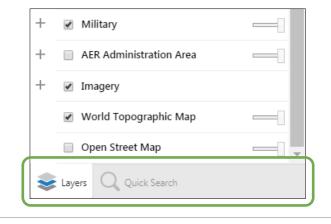

Switch between the available panels by selecting the required panel tab.

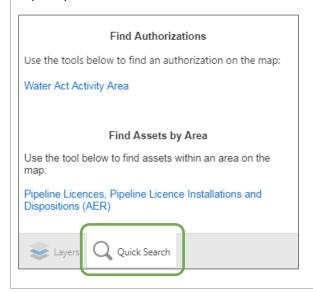

#### Panel Actions Menu

To the right of the panel name (e.g., Layers) is the **Panel Actions Menu**, which allows users to perform various actions. The selections available in this menu vary depending on the panel being displayed in the **Panel Area**.

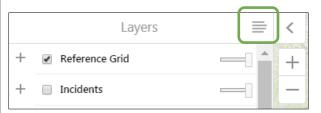

In this example, using the **Layers** panel, the available action is to show or hide the **Legend**.

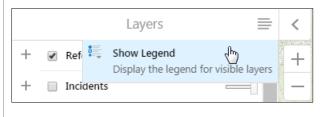

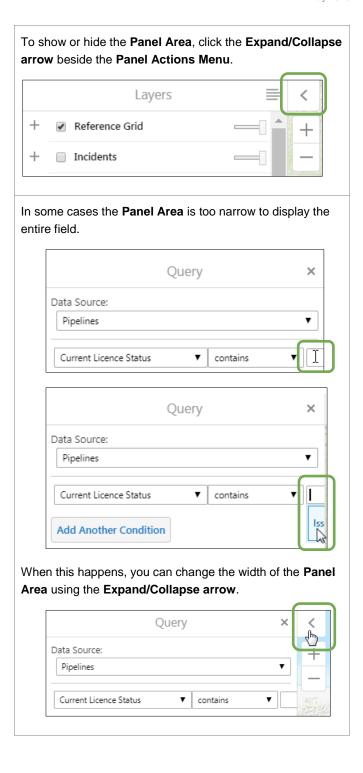

Follow these steps to change the width of the Panel Area:

 Click and hold the primary mouse button. (The Panel Area turns grey.)

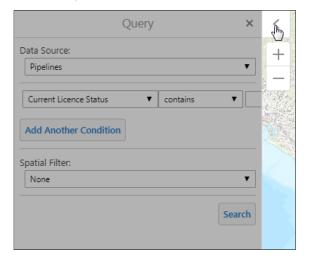

- Drag the mouse to the right to extend the Panel Area or to the left to decrease the width of the Panel Area.
- When the Panel Area is the desired width, release the primary mouse button.

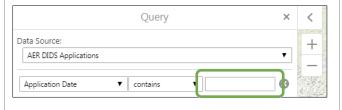

#### Map Area

The **Map Area** displays the spatial data layers (shown using symbols, with different shapes, colours, and labels) and includes basic navigation tools that allow users to interact with the map. The collapsible **Tools** toolbar in the top-right corner of the **Map Area** provides additional tools for performing a variety of tasks.

Several methods are available to explore the spatial layers in the **Map Area**, including the following:

Zoom buttons

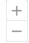

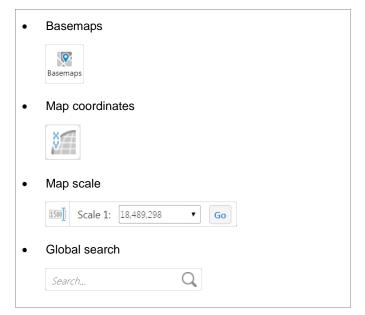

#### **Zoom Buttons**

The zoom buttons allow you to change the zoom level of the map incrementally so that you can see either more detail or less detail.

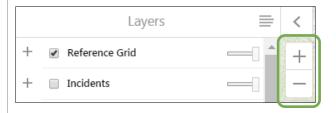

See also: Mouse Controls.

Follow these steps to zoom in or out incrementally from a point on the map:

- 1. Centre the map on the area of interest.
- Click the **plus** button to zoom in or the **minus** button to zoom out.

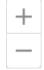

# **Basemaps**

A basemap provides a background of geographical data, such as roads, rivers, administrative boundaries (e.g., city, provincial border), topography, and satellite imagery. Map layers are overlaid on the basemap. Users can choose among three different basemaps.

Follow these steps to view a specific basemap:

 In the bottom-left corner of the Map Area, click Basemaps.

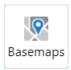

The **Basemaps** menu expands to display the three basemap options: World Topographic Map, Open Street Map, and SPOT6 2016.

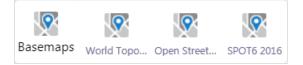

2. Select the appropriate basemap.

World Topographic Map

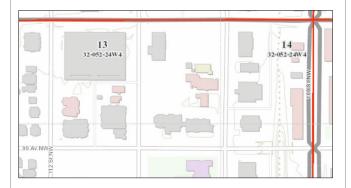

Open Street Map

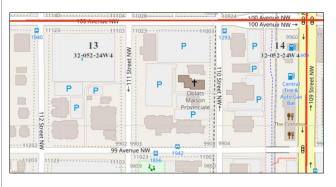

#### SPOT6 2016

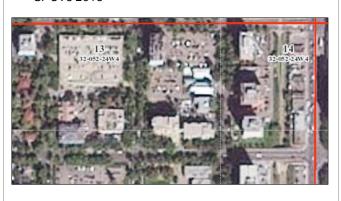

# Map Coordinates

Map coordinates are displayed as geographic latitude and longitude decimal degrees. Coordinates dynamically update as the cursor moves over the **Map Area**.

By default, these coordinates are in the WGS 1984 Web Mercator Auxiliary Sphere coordinate system, but other coordinate systems (e.g., NAD 83) can also be selected.

Follow these steps to view the map coordinates for a point on the map:

 Click the Map Coordinates button to open the map coordinates widget.

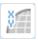

The map coordinates widget opens.

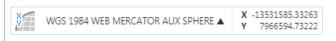

Position the mouse pointer over the desired point on the map.

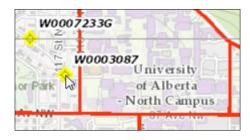

The coordinates for the point appear in the coordinates widget. X -12635800.68890 WGS 1984 WEB MERCATOR AUX SPHERE A 7079384.41587 To change the coordinate system, select the required coordinate system, from the Coordinate System drop-down menu. WGS 1984 WEB MERCATOR AUX SPHERE NAD 1983 10TM AEP FOREST NAD 1983 NAD 1983 UTM Zone 11N NAD 1983 UTM Zone 12N X -12636507.73141 WGS 1984 WEB MERCATOR AUX SPHE The selected coordinate system applies, displaying the updated coordinates. 730548.80990 NAD 1983 UTM Zone 11N A

## Map Scale

The **Map Scale** widget is used to change the scale of the map via a drop-down menu.

Y 5935023.35209

Follow these steps to change the map scale:

 If necessary, click the Map Scale Input Box button to open the Map Scale Input Box.

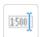

The Map Scale Input Box appears.

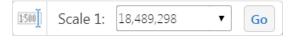

From the Map Scale Input Box drop-down menu, select the desired scale.

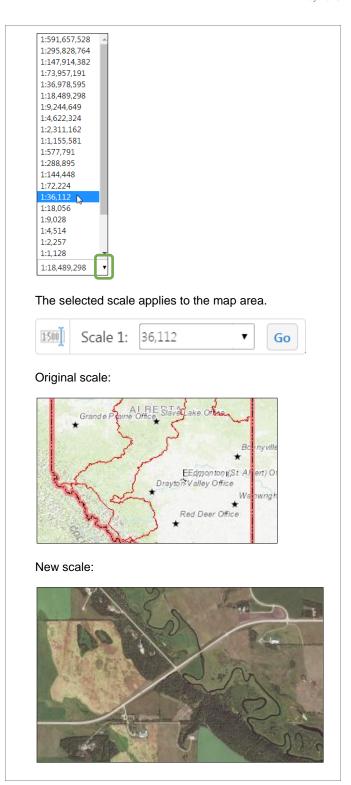

#### Global Search Bar

The **Global Search Bar** tool, located at the top-right corner of the **Map Area**, allows you to search for items, such as a licence, authorization, or disposition number, with the results appearing in the **Panel Area**.

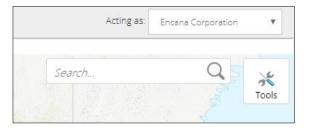

Follow these steps to initiate a search:

In the Global Search Bar, enter the search text.

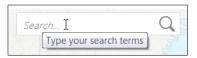

2. Either press **<Enter>** or click the magnifying glass.

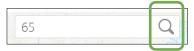

The **Search Results** appear in the **Panel Area**, with the results (e.g., pipelines) of the page in view in the **Panel Area** displayed on the map. A red marker appears on the map above each result.

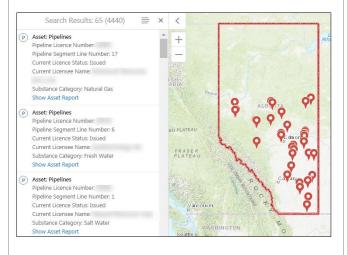

At the bottom of the **Panel Area** is a summary of the search results, identifying those currently shown in the **Search Results** panel (in this example, 2901-2950).

Page navigation tools are also available, which allow you to move to other results pages. When you move to another results page, the map view updates, again displaying red markers above the identified items (e.g., pipelines) in the **Panel Area**.

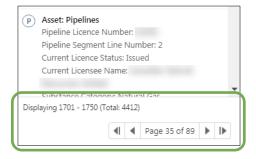

The **Search Results** tab appears with the other panel tabs at the bottom of the **Panel Area**.

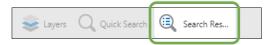

Depending on the specific results (and the user login), some of the search results may include a hyperlink to additional information, such as a report.

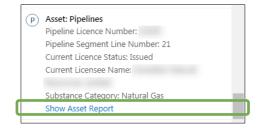

3. In the Search Results panel, select an item to view it.

The map zooms in on the selected item and the **Panel Area** displays the details.

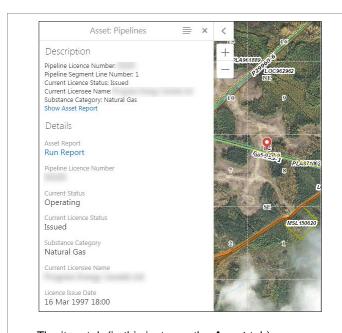

The item tab (in this instance the **Asset** tab) appears with the other panel tabs at the bottom of the **Panel Area**. Notice that the **Search Results** tab is no longer displayed.

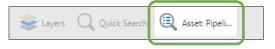

# **Mouse Controls**

There are several methods to navigate the map using a mouse.

- Double-click an area of interest to zoom in
- Use the mouse wheel to zoom in or out
- Pan around the map by clicking and holding the primary mouse button and then dragging the mouse
- Right-click a point on the map to display the context menu with navigation options

## Double-click - Zoom In

Double-clicking on a point on the map, using the primary mouse button, will incrementally zoom in on that point, providing additional detail.

Screenshots after repeatedly double-clicking on the city of Edmonton.

Initial screenshot.

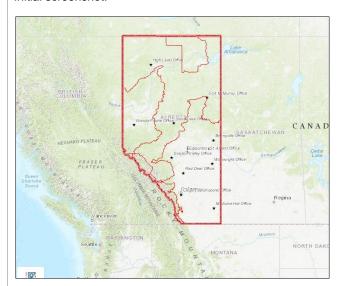

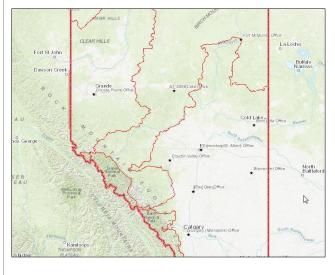

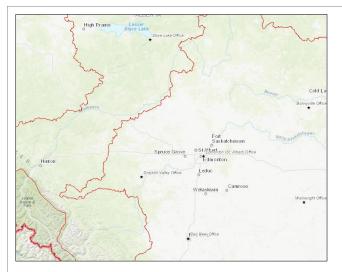

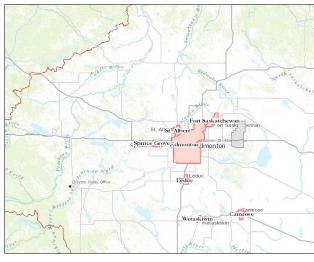

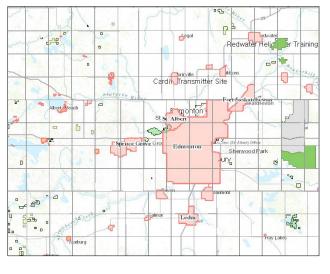

## Mouse Wheel

Using the wheel on the mouse, one swipe of the wheel zooms in or out by much larger amounts than the incremental methods of zooming, such as using the zoom buttons or double-clicking the primary mouse button.

# Initial screenshot:

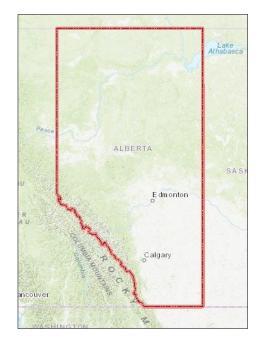

Screenshot after zooming in with one roll of the mouse wheel:

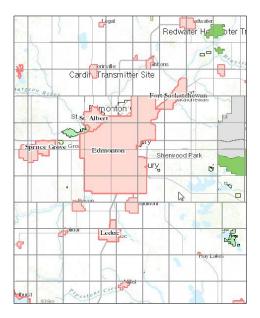

# Pan the Map

Pan around the map by clicking and holding the primary mouse button, and then dragging the mouse to the desired location.

The mouse pointer appears as crosshairs, indicating that dragging the mouse will move the map.

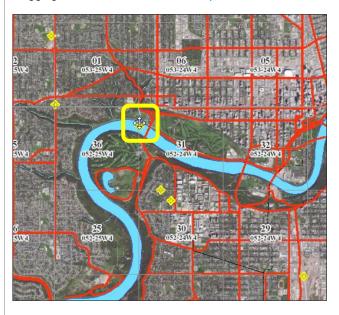

As the map moves, the view doesn't refresh until the mouse button is released.

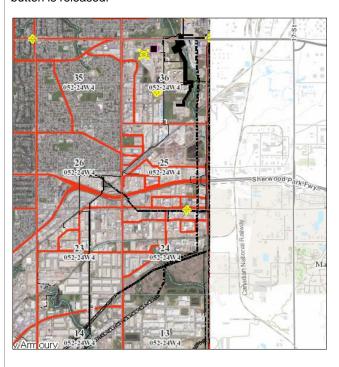

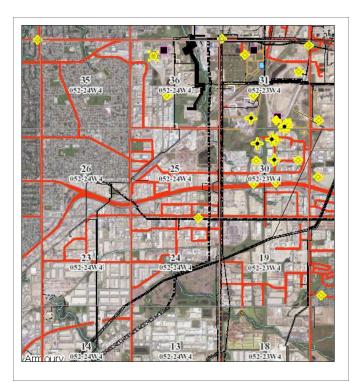

#### Context Menu

Additional functionality is available via the Map Viewer **Context Menu**, which is accessed by right-clicking a point on the map.

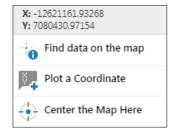

This menu allows you to do the following:

- identify the longitude (X) and latitude (Y) of a specific point on the map
- find data on the map via the **Identify** tool
- add a longitude (X) and latitude (Y) coordinate popup on the map via the Plot a Coordinate tool
- centre the map around a specific point on the map.

**Note:** Additional Map Viewer quick reference guides are available on the AER website, <a href="www.aer.ca">www.aer.ca</a>.